# SOFTPROG 32

User Guide

# Revision 1.4

25th November 2008

Access Limited 18 Suttons Business Park Reading, Berkshire RG6 1AZ, United Kingdom Tel: +44 (0) 118 966 3333 Fax: +44 (0) 118 926 7281 Access (North America) inc PO Box 2569, Peachtree City Georgia 30269-2569 USA Tel: +1-770-631-8425  $E_{\text{av}}$ :  $1.479.244.8854$ 

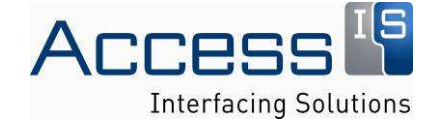

# **Contents**

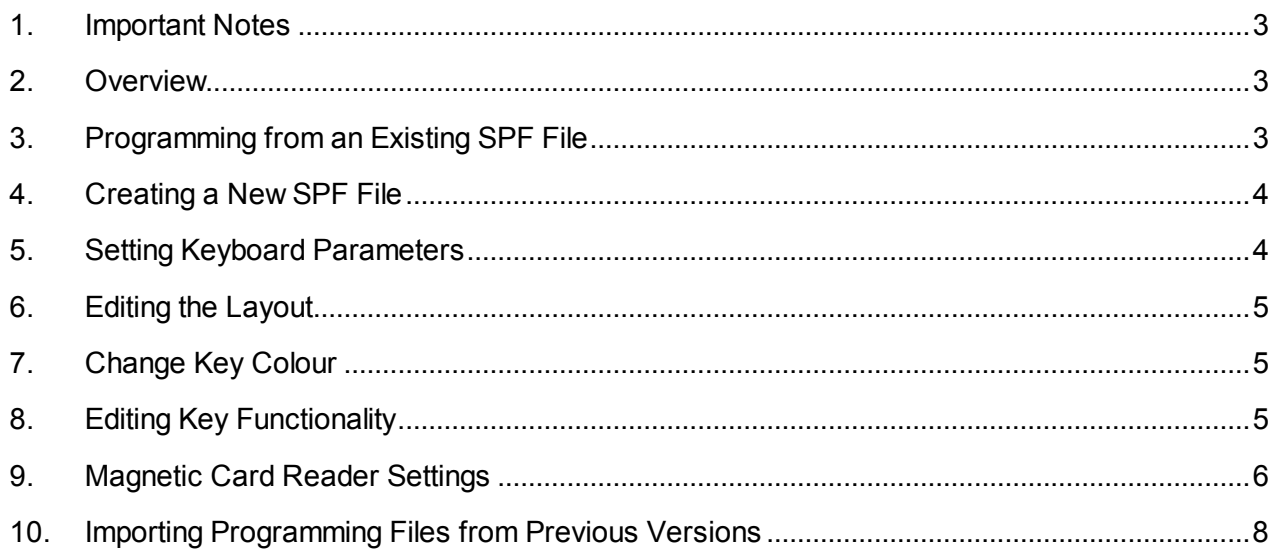

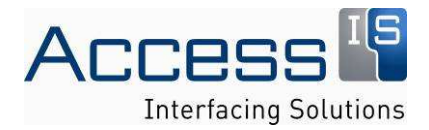

# 1. Important Notes

- Microsoft Windows Operating Systems generally will not recognize a PS/2 keyboard unless one is connected when the computer is powered on. If you wish to program a PS/2 keyboard you must have a PS/2 keyboard connected when the PC is powered on.
- Keyboards may need to be power cycled before new settings take effect.
- When installing SoftProg you are offered a choice of template (KPD) options. This determines which keyboard (and other device) templates (.KPD files) are installed. These are the templates, which will be offered when you create a new programming file (.SPF). If you are unsure which templates you will need, check all 3 boxes.
- SoftProg uses SoftProg Programming Files (.SPF) to record your keyboard (or other device) data, e.g. required key codes. Previous versions of SoftProg used .PRG files. If you have a .PRG file please see section 10 on how to import it.

# 2. Overview

The SoftProg utility enables the rapid definition and configuration of the settings for ACCESS programmable keyboards. Settings are stored in the keyboard's non-volatile memory. Once a keypad has been configured it retains these settings and no special software or drivers are needed on the end user's PC.

SoftProg enables the following keypad configuration:

- Assign scan codes to any key
- Redefine the key layout with multiple space keys and blanking tiles
- Define key legends
- Define momentary and toggle layer shift keys
- Assign the LED's to any function
- Enable or disable auto repeat
- Disable Control + Alt + Delete key combination
- Set the default Caps Lock & Num Lock states
- Define MSR operation (where fitted)

# 3. Programming from an Existing SPF File

SoftProg works with SoftProg Program Files (SPF). These are the files which record the keyboard configuration. To program a keyboard from an existing file:

- Open the file. [File > Open]
- A representation of the keyboard will be shown
- Download the file to the keyboard. [File > Program > Keypad]

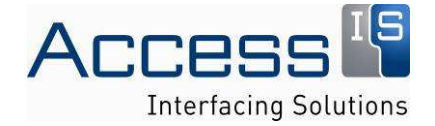

# 4. Creating a New SPF File

- Select new file [File > New]
- Select the layout that matches your keyboard. Note that some layouts are available in both USB and PS/2 layouts - check you have the right one for your keyboard. If you cannot find the one you need please contact Access IS as additional templates may be available.
- You can now modify the file to your requirements

# 5. Setting Keyboard Parameters

Open the Keyboard Parameters dialogue Box [Settings > Keyboard]. The following parameters are available for setting.

# **LEDs**

Each LED may be assigned to each of the standard keyboard LEDs (Caps/Num/Scroll) or Power, Layer (to show the state of a layer select key) or None.

### **Inter-character Delay**

Varies the delay between characters transmitted from the keyboard buffer. This affects the rate of transmission of codes where a string is assigned to a key and of MSR and BCR data where applicable. If the Inter-character Delay is too short data may be lost on some systems.

## **Country**

This sets which country keyboard driver the keyboard is to be used with. It determines how key presses are displayed in SoftProg. For keyboards with configurable language settings check Local Language Support so that the country setting is sent to the keyboard when you download.

## **Auto-repeat Enable**

If this box is not checked none of the keyboard keys will auto-repeat. For PS/2 systems this does not affect the operation of the slave (wedge) keyboard. Also see notes on key programming.

# **Ctrl/Alt/Del Disable**

If this box is checked then the Ctrl/Alt/Del combination cannot be typed on the keyboard. (If any two of these keys are pressed the third will not be sent to the PC.) It does not affect any slave keyboard connected to a PS/2 keyboard or any keyboard connected to a hub port of a USB keyboard.

# **Keyclicks**

Sets audible key click on/off (where available).

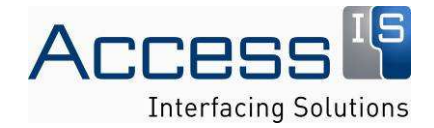

# **AKPLUS Mode**

Not available on standard products.

# **OPOS Defaults**

Only apply when using the keyboard in an OPOS environment. Please note that not all products have OPOS support.

# 6. Editing the Layout

To create a multi-space key select the group of keys then [Edit > Change Style > Required Key Type]. To create a blank key (where a blanking tile is fitted in the keyboard) use [Edit > Change Style > Blank].

# 7. Change Key Colour

Highlight the key, or a group of keys, and use [Edit > Key Colour]. Click on the required colour.

# 8. Editing Key Functionality

To edit the key content use [Edit > Edit], or double click on the key. Select the Key Data tab.

# **Encoding (Key Type)**

#### **IBM Keycodes**

This is the normal setting. In this mode the output of the key is defined as a key press or combination of keys presses on a standard keyboard.

# **Layer Select**

Key Layering is useful where more keys are required than are physically on the keypad. One key is nominated as a Layer or Local Shift key. (Also sometimes referred to as symbol shift.) When active, a second set of key programs is assigned to each of the other keys on the keypad. This local Shift key may be 'Momentary' i.e. only active when depressed, or 'Toggle', i.e. each depression toggles the state of local shift. An LED (if fitted) can be programmed to display the state of local shift.

#### **Hex codes**

This is option is only available on PS/2 keyboards and USB HID devices, which use a custom interface. It cannot be implemented with standard USB keyboard functionality.

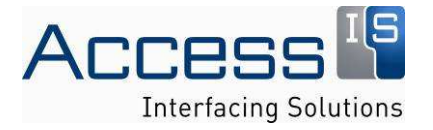

# **Setting Key Program**

Click on the required Layer tab. (See Layer Select above) Type the keys, which you wish to assign. Please note that SoftProg will not trap some special function keys, for example print screen. Use manual mode to enter key combinations which are normally intercepted by Windows.

# **Change Key Legend**

Highlight the key and use [Edit>Edit] or double click on the key. Select the Legend tab. For each required legend click Add, select the position. Select the font, size and weight. Select the colour. Type the required characters. (They may also be added by double clicking in the scroll down list on the right.

# 9. Magnetic Card Reader Settings

## **Note**

On USB keyboards the MSR reader is a separate USB device and is programmed separately from the keyboard functionality. Use template ACR75.

# **Track Settings**

Each Track is enabled/disabled by clicking in its Enable check box.

Note: Some products do not support all tracks.

If the Required check box for a track is ticked then data will only be sent if there is a good read on that track.

If the 'if all tracks OK' check box is set then data will only be sent if there is a good read on all the enabled tracks, e.g. a Track 2 only card will not be read if Track 1 is enabled.

## **Control Characters**

The Start Code, End Code and LRC tick boxes control whether these control characters are sent to the PC.

## **Header and Terminator**

The header is a character or string, which is sent before the MSR data.

The terminator is a character or string, which is sent after the MSR data.

The header & terminator are programmed in the same way as a key. See Editing Key Functionality.

# **MSR Sounder**

For products, which have a sounder you can set the sounds for good and bad, reads.

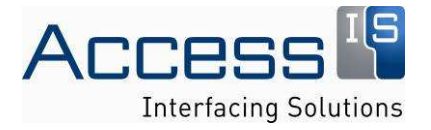

# **End Sentinel / LRC Check**

This option is not available on all products. These should normally be checked. If you have an application where they should be disabled please contact Access IS.

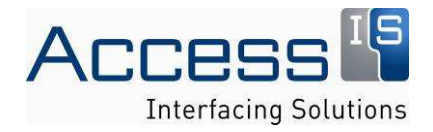

# 10. Importing Programming Files from Previous Versions

## **Note**

When installing SoftProg3 check all boxes, when asked to select templates.

## **Procedure**

To use a .PRG file created by an earlier version of SoftProg32 you may be able to simply open it. Try this first.

When opening the file you may get the following message:

The correct template cannot be found. Please use FILE->NEW to select the correct layout and then use FILE->OPEN to open this file.

If this happens

- Use File>New and select the template corresponding to your keyboard. Note there may be more than one layout, which matches your keyboard. If you are unsure which one to use please contact Access Keyboards.
- Open your programming file.
- Your programming data will be read in to the template.
- Use File>Save As. When specifying the file name, put in a name without an extension (e.g. 'myfile' not 'myfile.prg'). SoftProg will automatically save it in the current SoftProg format.

# Revision History

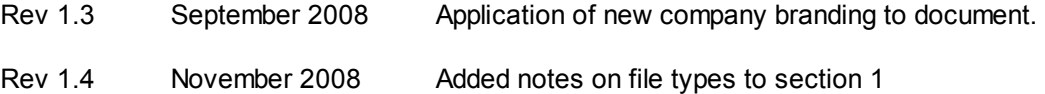

*All rights reserved. Whilst every precaution has been taken in the preparation of this manual, Access Ltd assumes no responsibility for errors or omissions. Neither is any liability assumed for damages resulting from the use of the information contained herein. We reserve the right to change the specifications, functions and circuitry of the product without notice. All trademarks mentioned in this manual are acknowledged to be the property of the respective trademark owners.* 

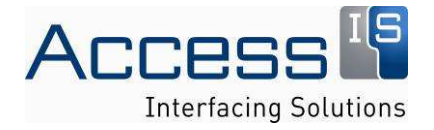